#### **ORACLE**

**BUSINESS INTELLIGENCE** 

## **Oracle BI Enterprise Edition** の クイック・スタート・ガイド 管理のための様々なツールの使用

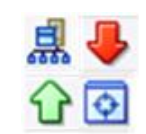

このガイドでは、Oracle Enterprise Manager Fusion Middleware Control および Oracle WebLogic Server 管 理コンソールを使用して Oracle Business Intelligence を管理および構成する方法を説明します。

> $\frac{1}{2}$ : Farm  $\sim$   $\frac{1}{2}$  Topology  $\overline{m}$

これらおよびその他のタスクの詳細は、Oracle Technology Network の Oracle BI EE [ドキュメントを](http://www.oracle.com/technetwork/middleware/bi-enterprise-edition/documentation/index.html)参照し

**ORACLE** Enterprise Manager 11g Fusion Middleware Control

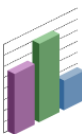

# **Oracle Business Intelligence** を管理するツールについて

次のような様々なツールを使用して、Oracle Business Intelligence の各領域を管理します。

- Oracle Enterprise Manager Fusion Middleware Control
- Oracle WebLogic Server 管理コンソール

てください。

#### **Oracle Enterprise Manager Fusion Middleware Control**

Fusion Middleware Control は、Oracle Business Intelligence コンポーネントの監視、管理および構成用の推奨されるブ ラウザベース・ツールです。

Fusion Middleware Control では、次のことが行えます。

- すべてのシステム・コンポーネントおよび管理対象 サーバーの起動、停止および再起動
- プリファレンスおよびデフォルトの構成
- システム・コンポーネントのスケール・アウト
- システム・コンポーネントの高可用性構成およびス テータスの実現
- パフォーマンスおよび監視のシステム・メトリックの 管理
- 診断およびロギングの実行

また、Fusion Middleware Control は、Oracle Business Intelligence の Java コンポーネントの監視および管理を行 える Oracle WebLogic Server 管理コンソールへのアクセス も提供します。

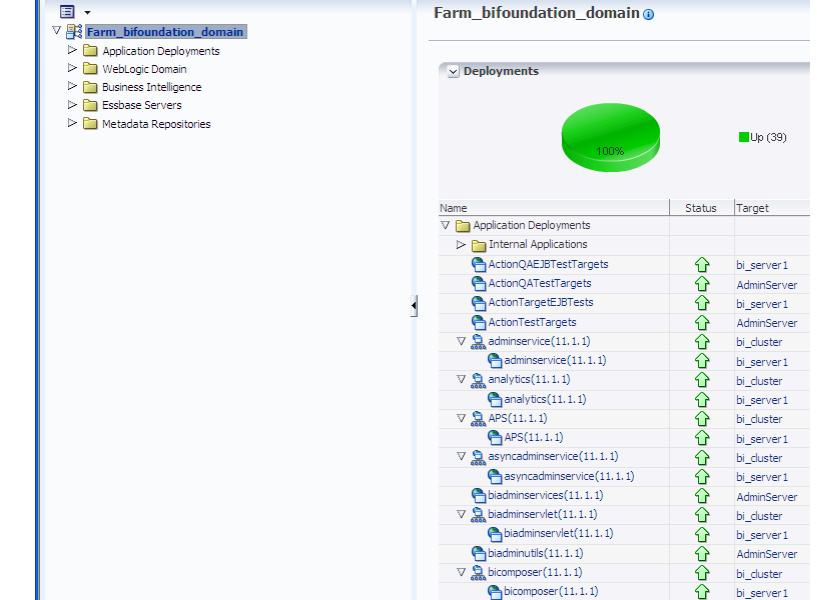

Fusion Middleware Control は、管理サーバーの実行中のみ 使用できます。

## **Fusion Middleware Control** のナビゲーション・ツリーについて

ナビゲーション・ツリーでは、Fusion Middleware Control による管理が可能な BI ドメイン内をナビゲートできます。

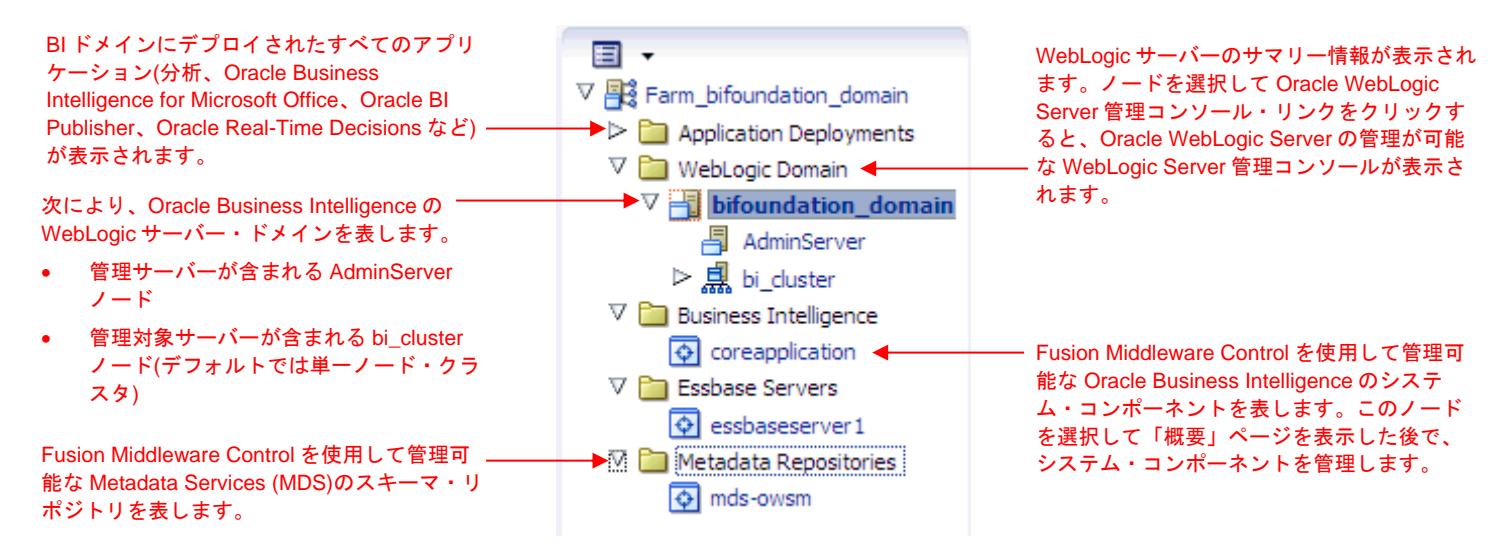

### **Oracle WebLogic Server** 管理コンソール

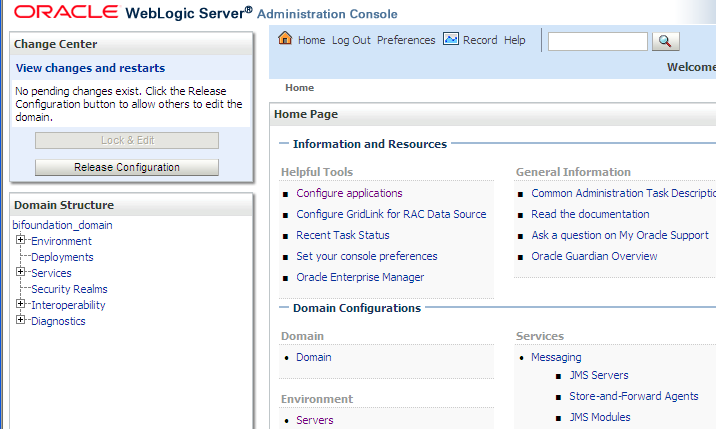

Oracle WebLogic Server は、Oracle Business Intelligence の Java コンポーネントを堅牢でセキュアな、可用性が高いス ケーラブルな環境でデプロイすることをサポートする Java EE アプリケーション・サーバーです。

Oracle WebLogic Server 管理コンソールでは、次のことが可 能です。

- JEE サーバーの状態およびパフォーマンスの監視
- WebLogic サーバー・ドメインの構成
- JEE サーバーの停止と起動
- JEE サーバー・ログの表示
- Oracle WebLogic Server の LDAP サーバー内のユーザー 移入の管理

### **Fusion Middleware Control** を使用した **Oracle Business Intelligence** の管理

#### **Fusion Middleware Control** へのログイン

**1.** Web ブラウザを開き、Fusion Middleware Control の URL を次の形式でアドレス・バー に入力します。

http://*[hostname.domain:port](http://hostname.domain:port/em)*/em ポート番号は管理サーバーの番号で、 デフォルトのポート番号は 7001 です。

**2.** システム管理者のユーザー名とパスワードを 入力し、「ログイン」をクリックします。 このシステム全体の管理ユーザー名とパス ワードは、インストール・プロセス中に指定 したものです。

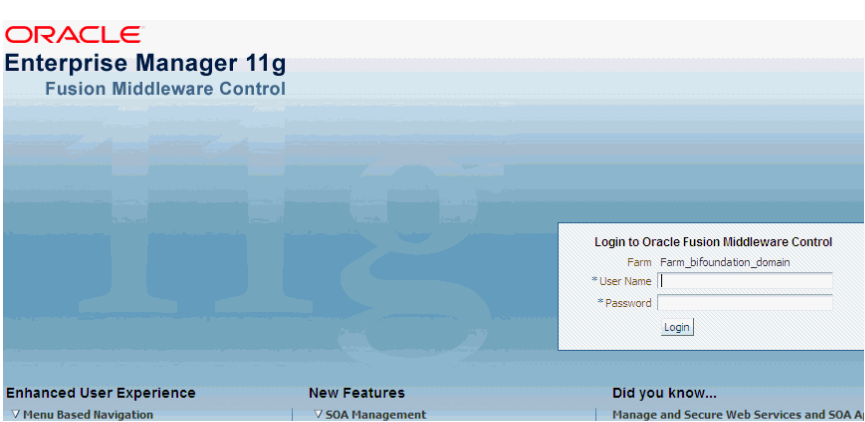

#### **Oracle Business Intelligence** のシステム・コンポーネントの管理

「概要」ページでは、現在の可用性、パフォーマンス、BI ドメイン内 で特定された問題に関する情報を提供することで、システムの現在の ステータスが表示されます。

- **1.** Business Intelligence フォルダを開き、coreapplication ノードを選択します。「概要」ページが表示されます。
- **2.** 「概要」ページから、Oracle Business Intelligence 管理タ スクの実行用の適切なタブを選択します。

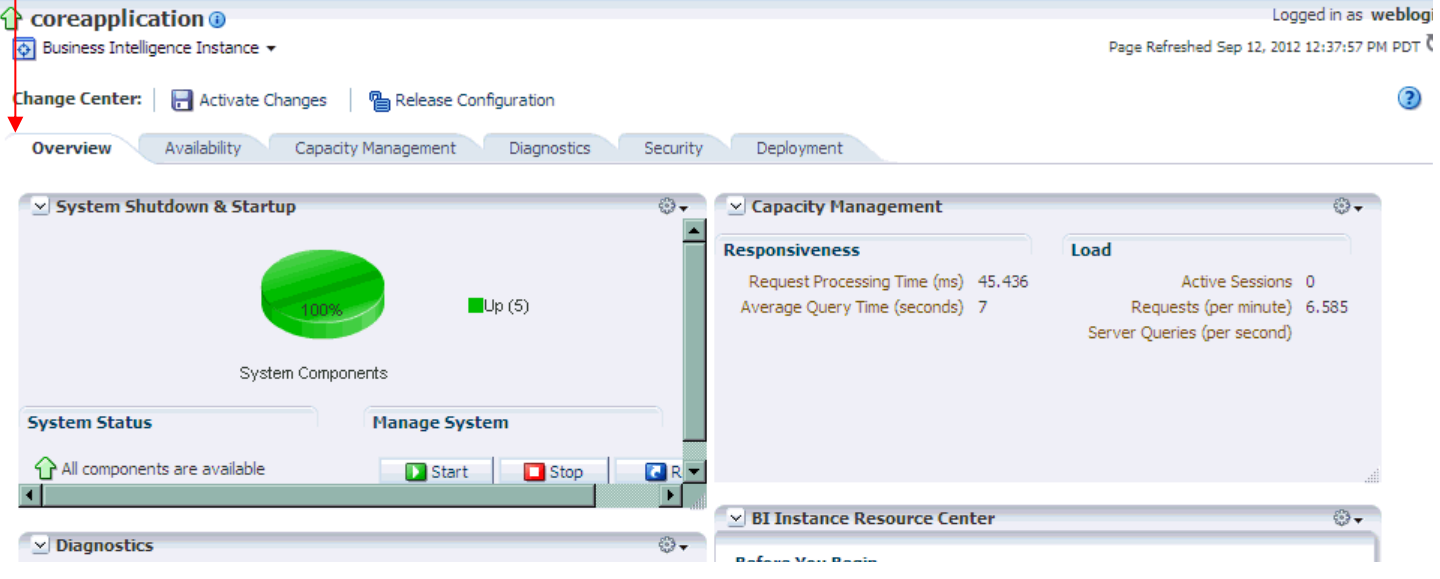

#### **Oracle Business Intelligence** の **Java** コンポーネントのステータス監視、および起動と停止

- **1.** WebLogic Domain フォルダを開き、bifoundation\_domain ノードを選択します。これは、Oracle Business Intelligence の Java コンポーネントのステータス監視、お よび起動と停止の開始ポイントです。
- **2.** bifoundation\_domain ページを使用すると、次の Oracle Business Intelligence 管理タスクを実行できます。
	- 管理サーバーおよび管理対象サーバー(bi\_server*<n>*) のステータスの表示
	- WebLogic ドメイン・メニューの「制御」オプション を使用して、選択した Java コンポーネント(管理サー バーまたは bi\_server<*n*>)を起動および停止します。
	- WebLogic サーバー・ドメインを管理および構成する ために、WebLogic Server 管理コンソールを起動しま す。詳細は、「[Oracle Business Intelligence](#page-3-0) の Java [コンポーネントの管理」を](#page-3-0)参照してください。

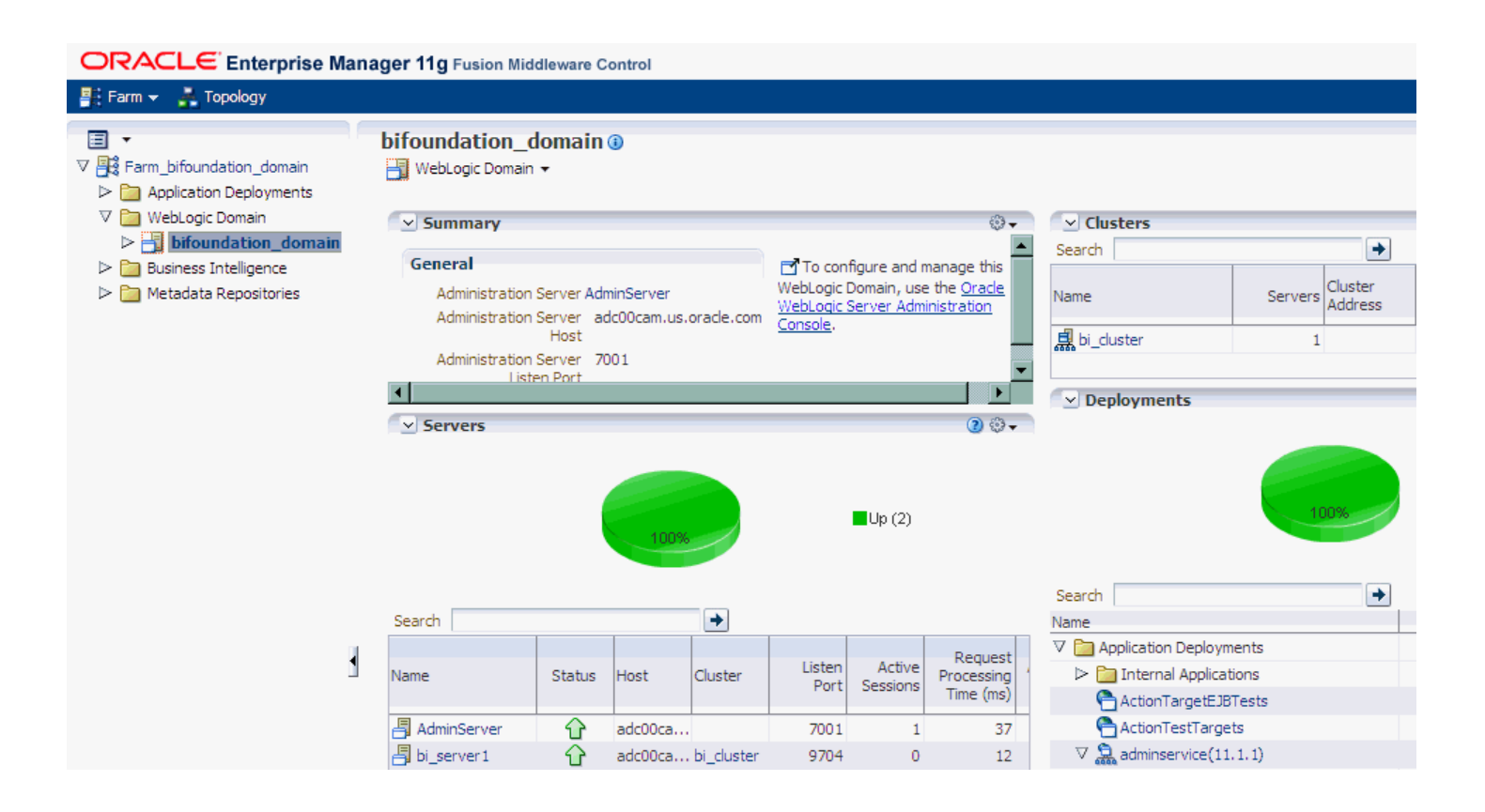

#### **Fusion Middleware Control** を使用した構成設定の更新

- **1.** Business Intelligence の「概要」ページに移動し、適切なページとタブを選択し て、変更する設定を表示します。
- **2.** 「構成をロックして編集」をクリックします。 注意**:** システムの構成設定を更新するには、事前に「構成をロックして編集」を クリックする必要があります。
- **3.** 各ページを必要に応じて変更します。たとえば、「容量管理」ページの「パ フォーマンス」タブでは、問合せキャッシュ・パラメータを設定できます。
- **4.** 変更後は、各ページで「適用」をクリックします。 ヒント**:** 変更を元に戻す場合は、「構成の解放」をクリックして、「構成をロッ クして編集」をクリックした後に加えたすべての変更を取り消すことができま す。
- **5.** 更新の完了後は、「変更のアクティブ化」をクリックして変更を実行し、ロッ クを解除します。
- **6.** 「概要」ページに移動して、「再起動」をクリックします。

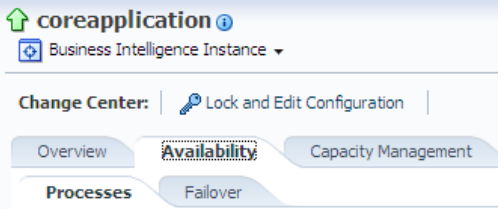

## **Oracle WebLogic Server** 管理コンソールを使用した **Oracle Business Intelligence** の管理

#### <span id="page-3-0"></span>**Oracle Business Intelligence** の **Java** コンポーネントの管理

- **1.** WebLogic Server の管理サーバーが起動していない場合は起動 します。
- **2.** 次の手順で、Oracle WebLogic Server 管理コンソールを表示し ます。
	- **a.** Fusion Middleware Control を表示します。
	- **b.** WebLogic Domain ノードを開き、bifoundation\_domain を 選択します。
	- **c.** 「サマリー」リージョンの「**Oracle WebLogic Server** 管理 コンソール」リンクをクリックします。Oracle WebLogic Server 管理コンソールのログイン・ページが表示されま す。
- **3.** システム管理者のユーザー名とパスワードを入力して、 「ログイン」をクリックします。

プロキシ・サーバーに HTTP リクエストを送信するよう にブラウザが構成されている場合は、管理サーバーの HTTP リクエストをプロキシに送信しないようにブラウザ を構成する必要がある場合があります。管理サーバーがブ ラウザと同じコンピュータ上にある場合は、localhost ま たは 127.0.0.1 に送信されるリクエストがプロキシに送信 されないことを確認してください。

**4.** Oracle WebLogic Server 管理コンソールで、Oracle Business Intelligence の Java コンポーネントの監視およ び管理を行う bifoundation\_domain ページを選択します。

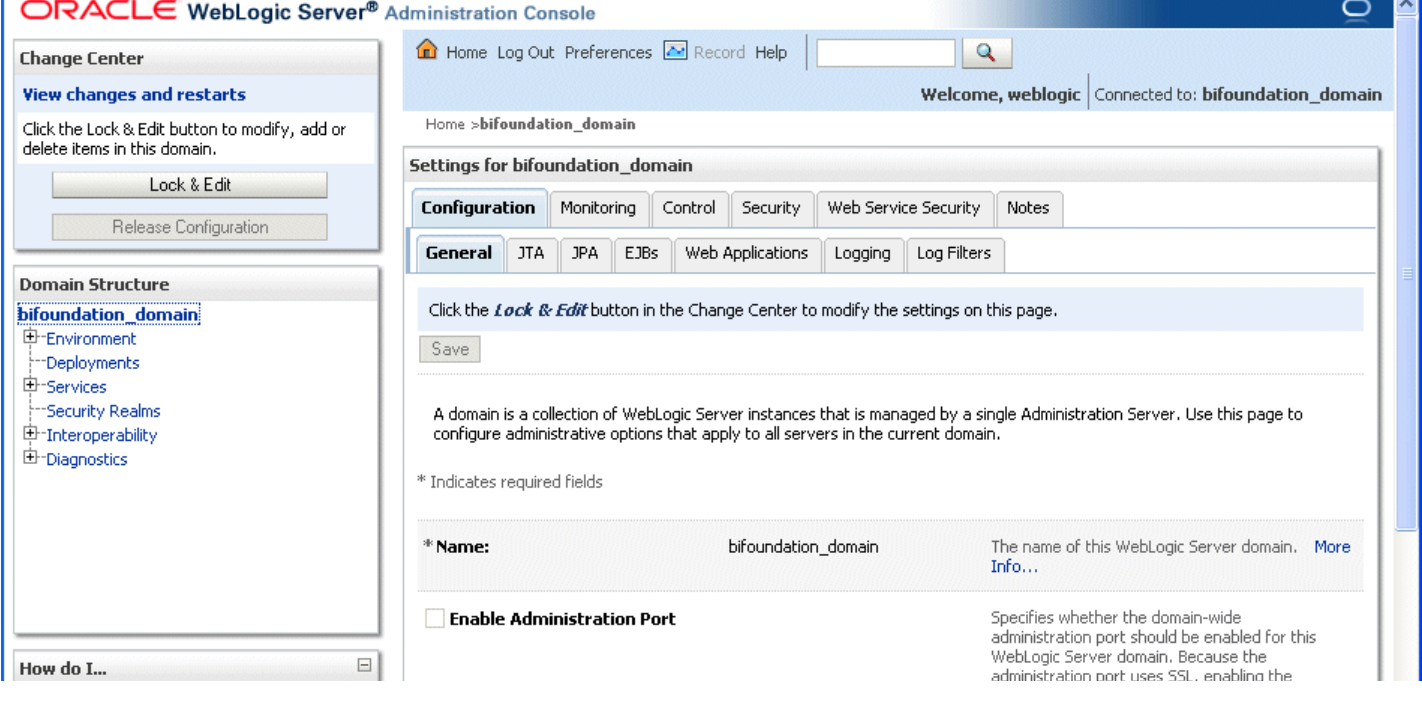